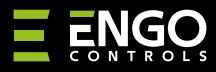

#### **EGATEZB** | Universāla Vārteja

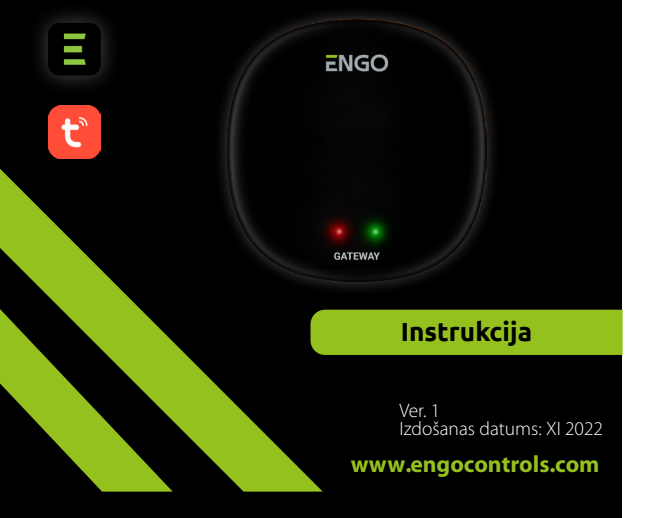

# $\equiv \mathbb{X}$  FHI C  $\in$

#### **Ražotājs:**

Engo Controls S.C. 43-200 Pszczyna 3E Górnośląska Polija

#### **Izplatītājs:**

QL CONTROLS Sp z o.o. Sp. k. 43-262 Kobielice 4 Rolna Polija

## **www.engocontrols.com**

#### **Ievads**

**EGATE** 

EGATEZB ir galvenā sastāvdaļa, kas nepieciešama, lai izveidotu viedās mājas sistēmu, kuras pamatā ir ierīces, kas sazināsies, izmantojot ZigBee 3.0 datu pārraides protokolu.

Vārteja apkopo datus no visiem sensoriem, termostatiem, izpildmehānismiem un citiem tai pievienotajiem viedās mājas sistēmas komponentiem. Tas ir arī atbildīgs par noteikumu un izveidoto scenāriju stabilitāti ZigBee tīklā, pat ja īslaicīgi nav piekļuves internetam. Tāpēc ZigBee sistēmas ir ieteicamas, ja ir svarīga darbības uzticamība un ja vēlaties pārliecināties, ka termostats, relejs vai atvēršanas sensors darbosies, kad nav interneta piekļuves. Universālā vārteja EGATEZB savienojas ar internetu (maršrutētāju), izmantojot 2,4 GHz WiFi tīklu. Vārteja ir saderīga ar Engo Smart / Tuya Smart lietojumprogrammām. Ir iespējams izveidot savienojumus starp ZigBee ierīcēm un Wi-Fi ierīcēm (tām jābūt saderīgām ar tām pašām lietojumprogrammām) un izveidojot savstarpējus scenārijus.

Jāņem vērā, ka pievienotās/saistītās ierīces, kas sazinās ar ZigBee standartu darbosies bez piekļuves internetam.

### **Produkta Atbilstība**

Šis produkts atbilst sekojošām EU Direktīvām: 2014/30/EU, 2014/35/ EU, 2014/53/EU i 2011/65/EU.

#### **Tehniskā specifikācija**

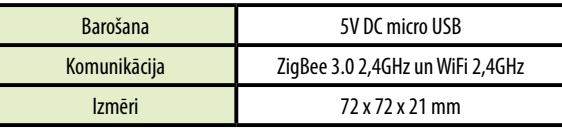

## **EGATEZB uzstādīšana**

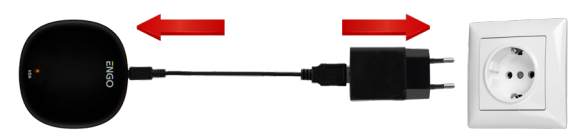

#### $\mathbb{A}$  **Uzmanību!**

Pievienojiet EGATEZB universālo vārteju 230 V maiņstrāvas barošanas avotam, izmantojiet tikai komplektācijā iekļauto spraudni un USB kabeli.

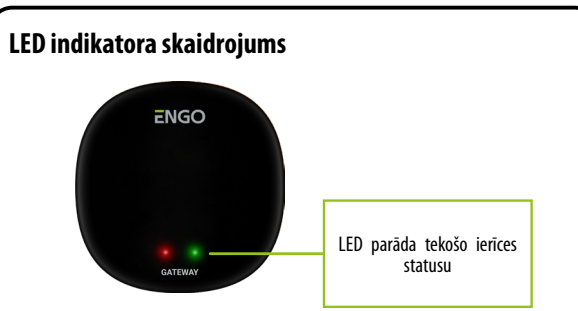

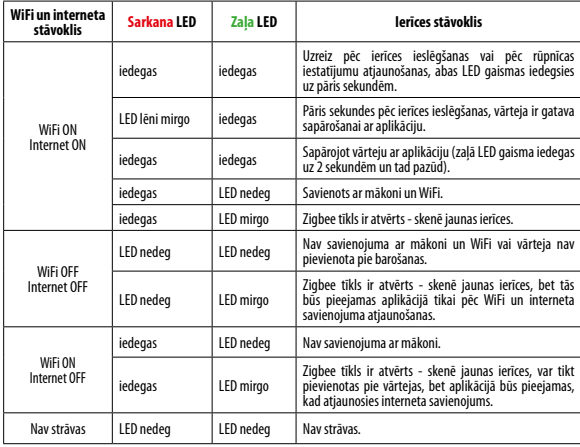

#### **Vārtejas uzstādīšana aplikācijā**

Pārliecinieties, vai interneta rūteris atrodas viedtālruņa darbības zonā. Pārliecinieties, vai ir izveidots savienojums ar internetu. Tas samazinās ierīces savienošanas pārī laiku.

#### **1 SOLIS -** LEJUPLĀDĒT **ENGO SMART** APLIKĀCIJU

Lejuplādējiet ENGO Smart aplikāciju no Google Play vai Apple Store un uzstā-<br>diet to uz viedtālruņa.

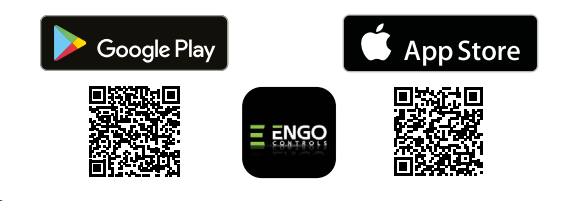

#### **2 SOLIS -** REĢISTRĒJIET JAUNU KONTU

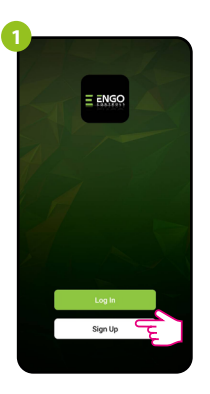

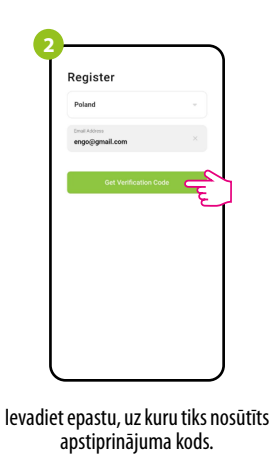

Uzspiest "Reģistrēties", lai uzstādītu jaunu kontu.

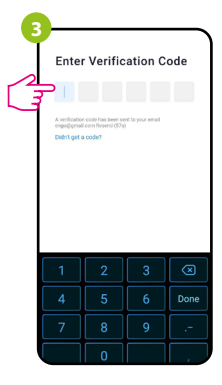

Ievadiet apstiprinājuma kodu. Jums ir tikai 60 sekundes laika, lai ievadītu kodu!

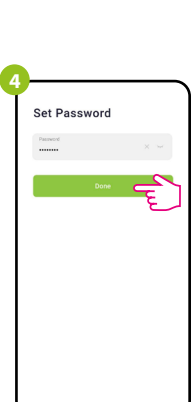

Uzstādiet paroli.

**3 SOLIS -** SAVIENOJIET VĀRTEJU AR WIFI

Lai piereģistrētos, sekojiet soļiem zemāk: Pēc aplikācijas uzstādīšanas un jauna konta izveidošanas:

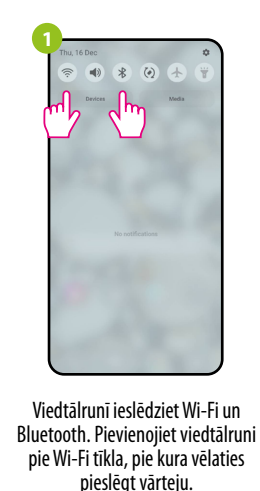

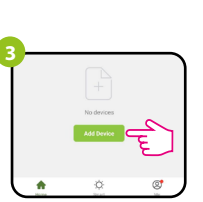

Aplikācijā izvēlieties: "Pievienot iekārtu".

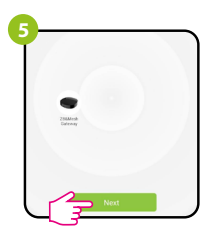

Pēc iekārtas uzstādīšanas, spiediet: "Nākamais".

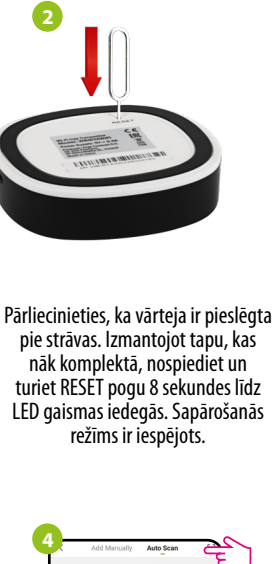

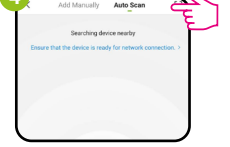

Pēc tam atlasiet: "Automātiskā skenēšana".

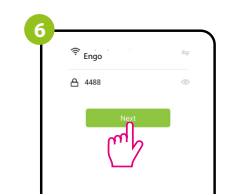

Izvēlieties Wi-Fi tīklu pie kura tiks pieslēgts termostats un ievadiet šī tīkla paroli.

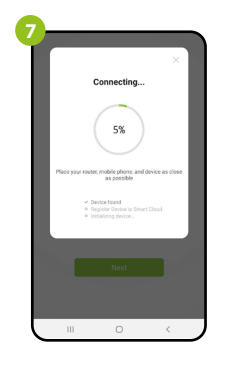

È Added successfull

**8**

Uzgaidiet, kamēr aplikācija nokonfigurēs termostatu ar izvēlēto Wi-Fi tīklu.

Nosauciet ierīci un spiediet "Gatavs".

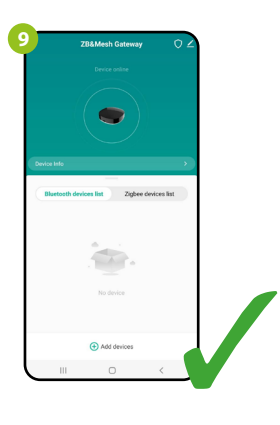

Vārteja ir uzstādīta un parādīsies galvenais ekrāns.

## **Atiestatīt vārteju**

Lai atiestatītu vārteju uz rūpnīcas iestatījumiem, nospiediet RESET pogu un turiet to aptuveni 8 sekundes - abas LED gaismas iedegsies. Universālā interneta vārteja atiestatīsies uz rūpnīcas uzstādījumiem un ieies sapārošanās procesā.